# **Ready to register?** Visit [familyinfocenter.brighthorizons.com](https://familyinfocenter.brighthorizons.com/) to Log In or Sign Up and get started!

# **If You Have Previously Registered**

*(Previously registered or enrolled at a Bright Horizons center.)*

- Select LOG IN and enter your personal username and password.
	- If you're not sure what that is or have never established one, use "Forgot Username", enter the email associated with your account, and follow the prompts to log in.

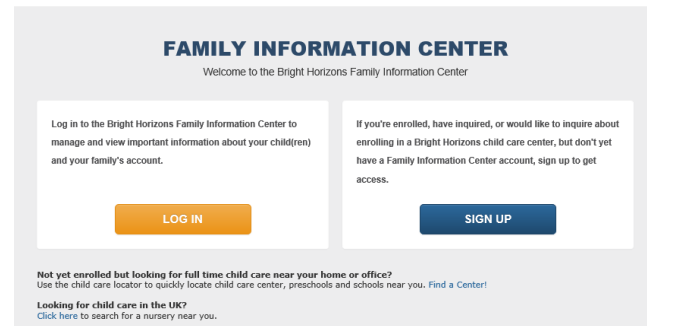

# **If You Are New to Bright Horizons**

- Select **SIGN UP** to create an account.
- **EXTER KWIK Trip** as your employer to ensure you see the **Kwik Trip Kids Learning Center** location.

### **Two Step Process to Request Enrollment**

All new families must complete **both an inquiry and a registration** to create an enrollment request for your child(ren).

### **STEP 1: INQUIRY**

On the Center Search page, enter the **54601** zip code to see the **Kwik Trip Kids Learning Center** location**.**  When selecting **"My Center"** select the **Kwik Trips Kids Learning Center** location.

*After completing the inquiry step, you will be able to receive center communications and updates from Bright Horizons.*

### **STEP 2: REGISTRATION**

When your inquiry is complete, click **"here"** to initiate the **Registration** process (see text in red square below).

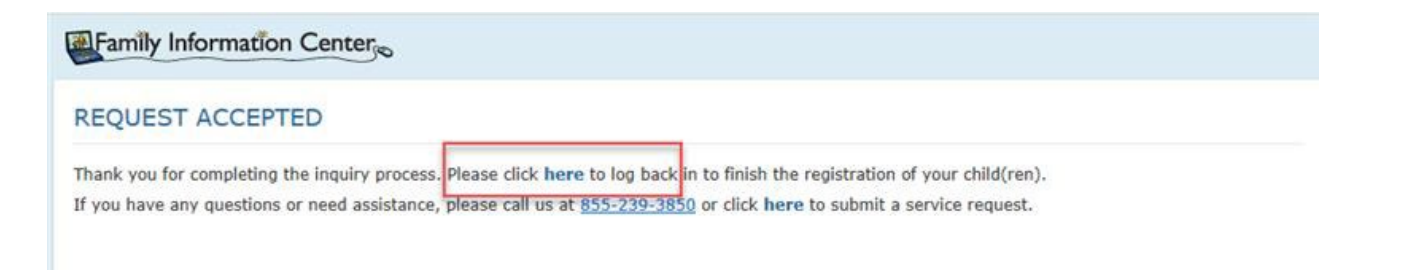

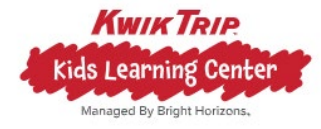

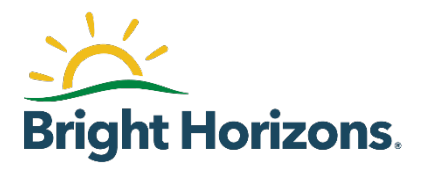